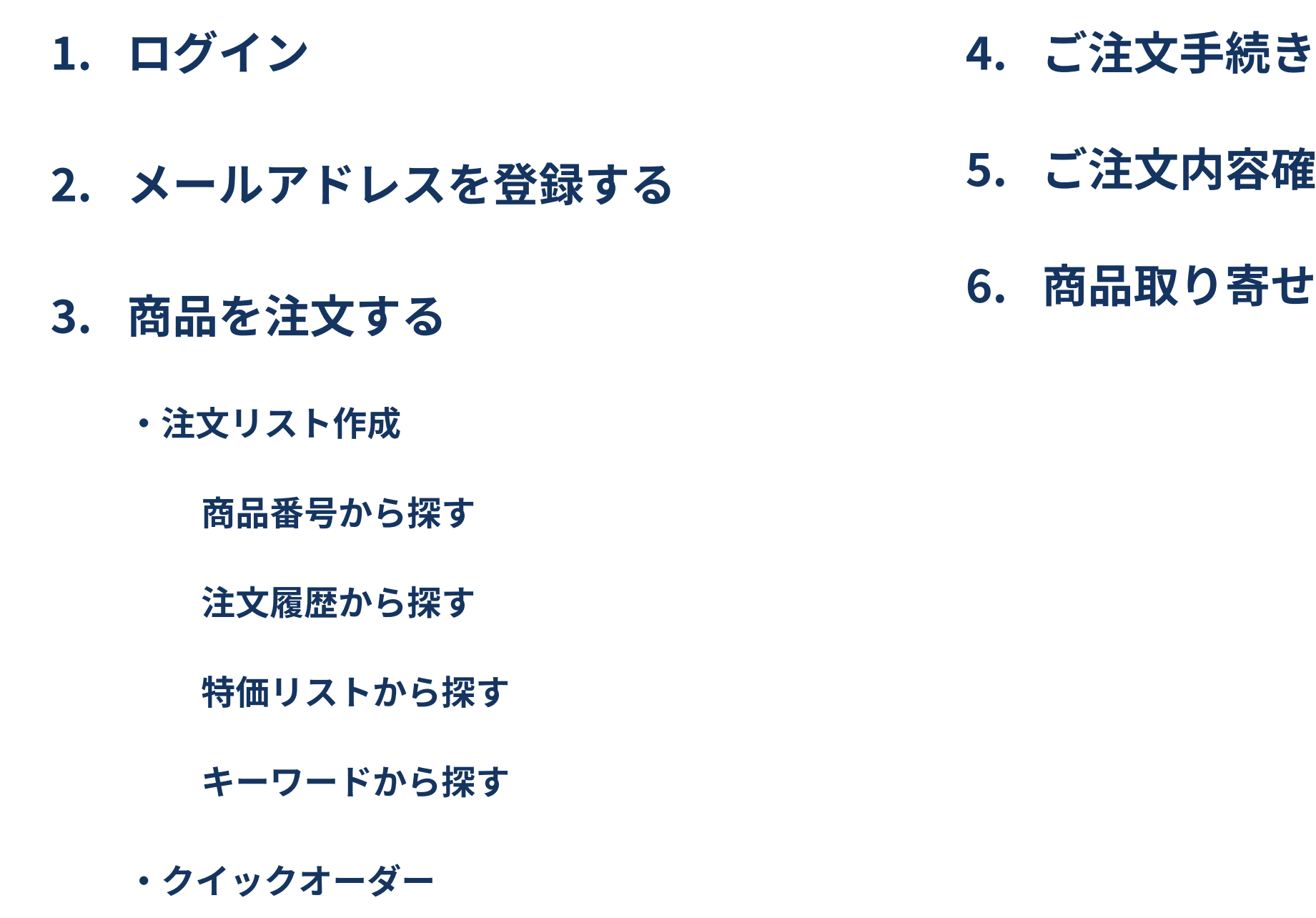

ーンスタイン こうしょう こうしょう こうしょう こうしょう こうしょう こうしゅう こうしゅう こうしゅう こうしゅう マインスタイム かいじょう かいじょう 操作マニュアル

# 館認〜完了

# と依頼

オーダー画⾯に⼊るにはログインが必要です。 IDとパスワードを⼊⼒して「ログイン」ボタンを押してください。 ※リニューアル前のネットオーダーをご利用になられていた方は、お持ちのID/PASSWORDがそのままご利用いただけます。

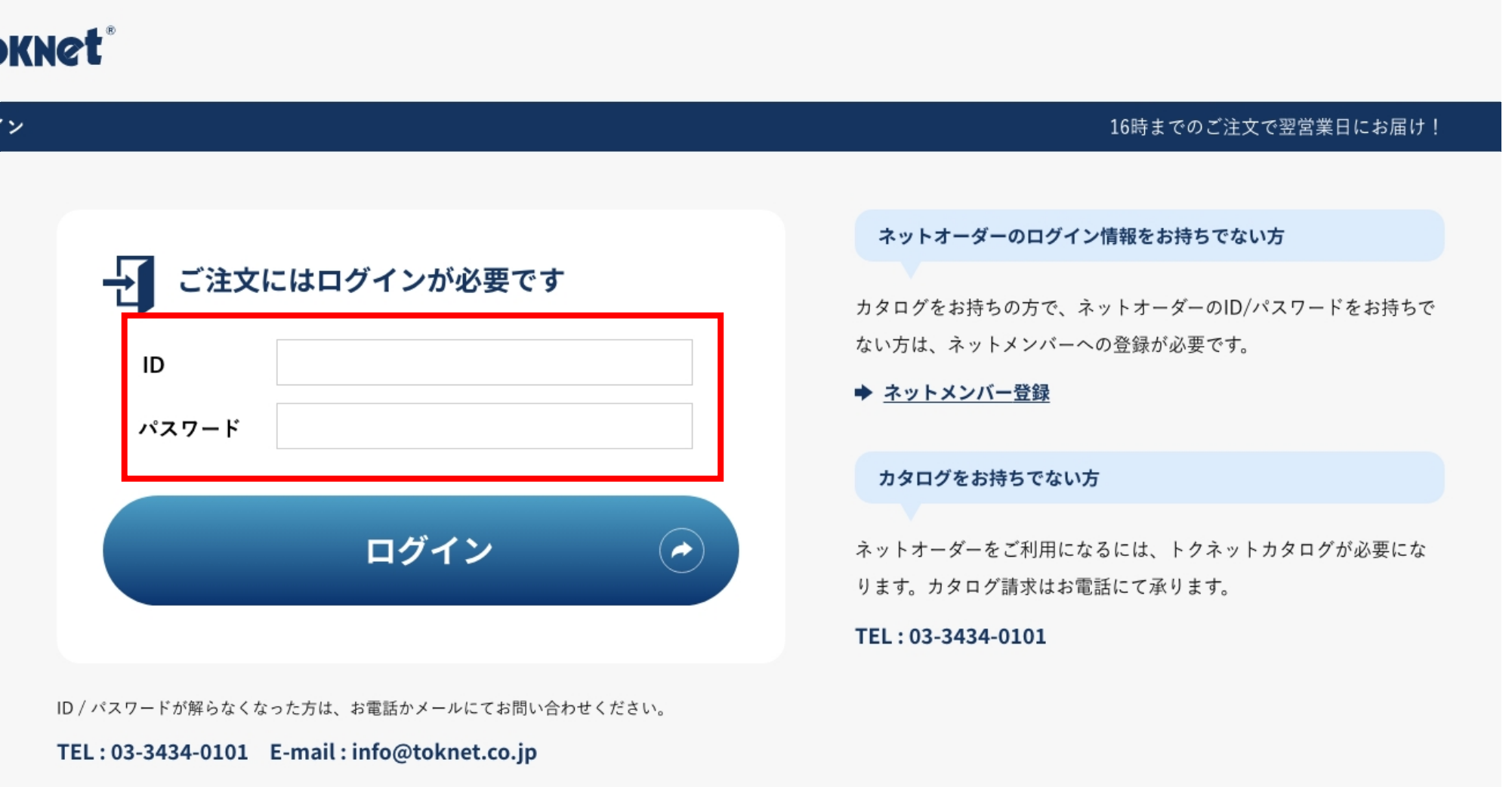

Copyright © 1985 Advance Co.

## 1. ログイン

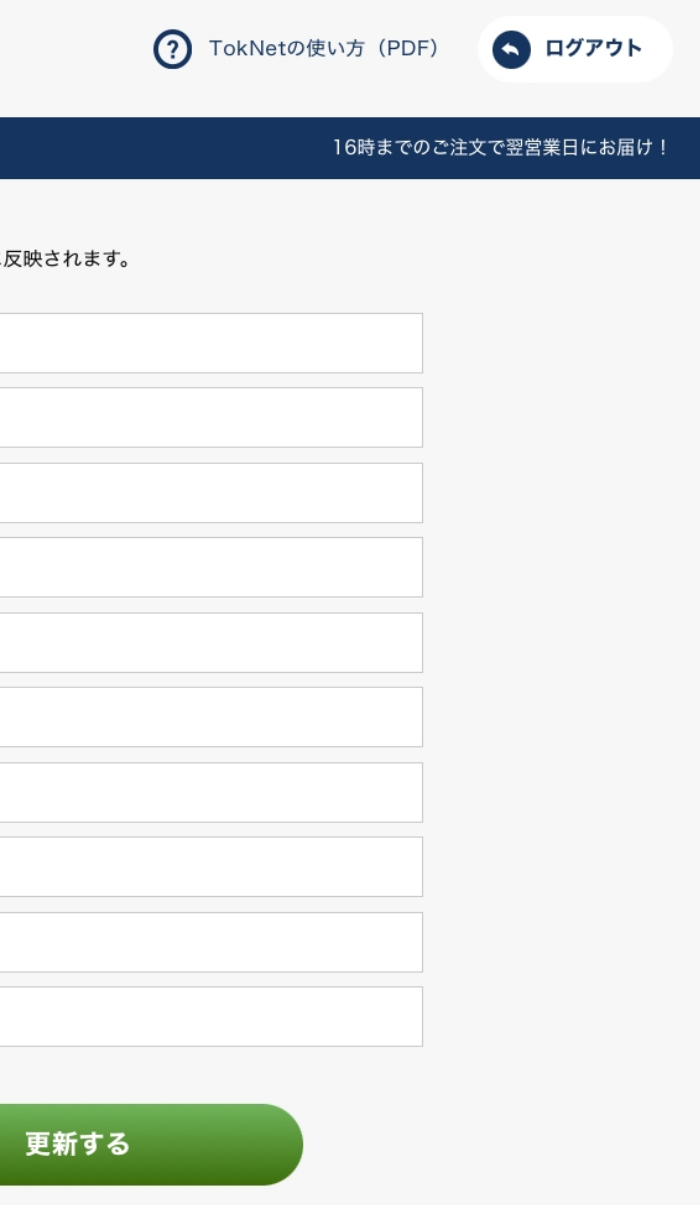

ネットオーダーをはじめてご利⽤になる場合、メールアドレスの登録が必要になります。

※リニューアル前のネットオーダーをご利用になられていた方は、情報の引き継ぎを行っておりますのでメールアドレスの登録は不要です。

メールアドレス登録ページは「オーダーホーム」の さんのおりには信先名称とメールアドレスを入力して「更新する」ボタンを押してください。 緑色ボタンより移動できます。

ようこそ, ○○○○ さま

**TOKNet®** 

更

## 2. メールアドレスを登録する

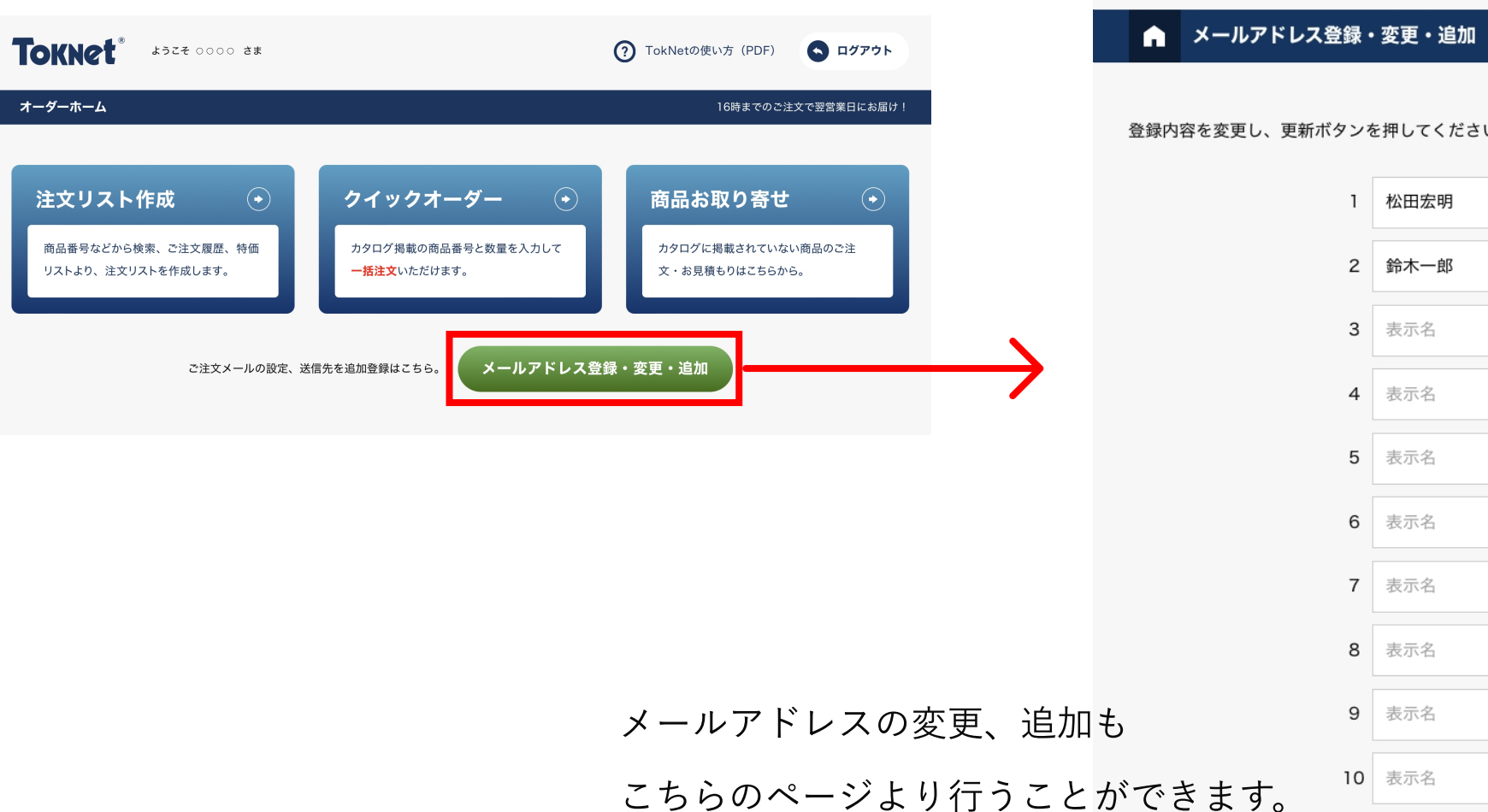

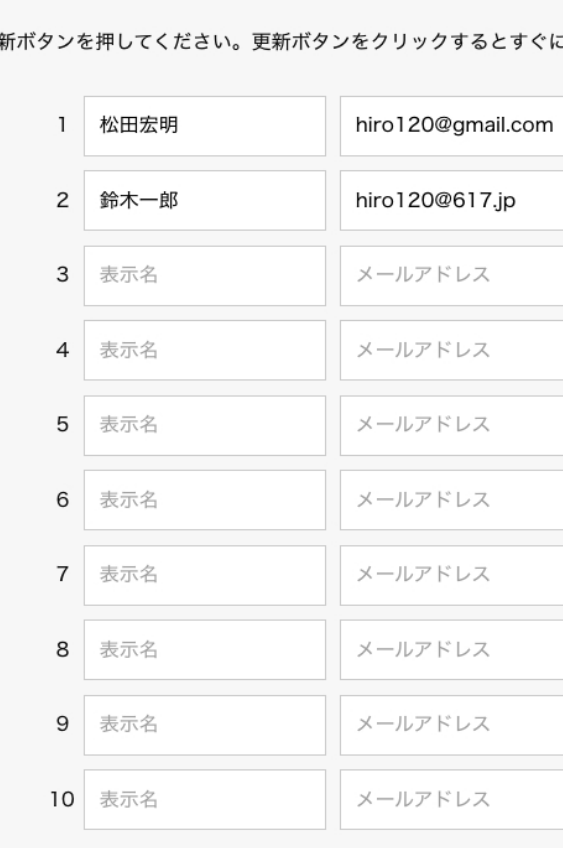

→ オーダーホームに戻る

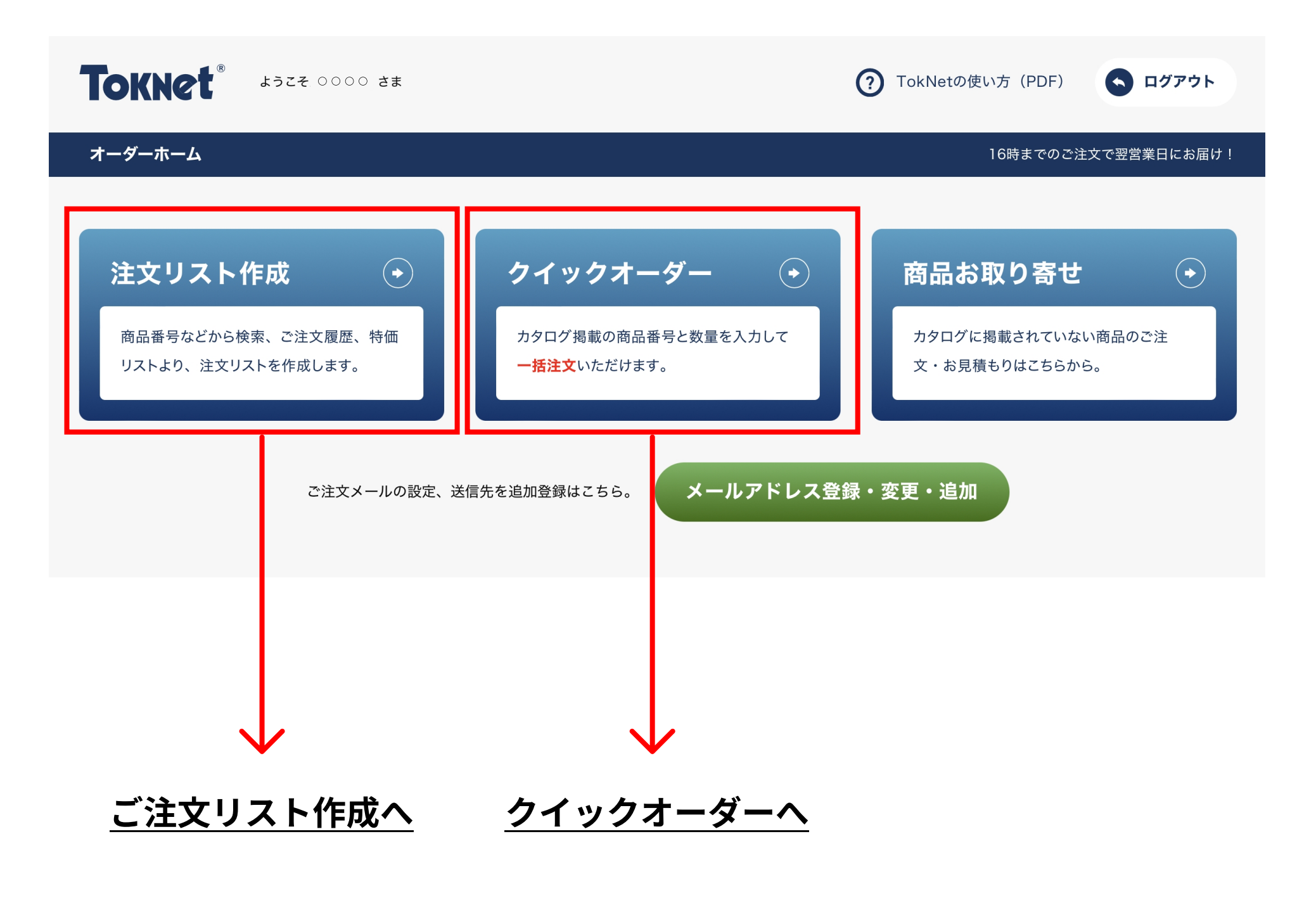

ご注文リストは、4種の検索方法(商品番号検索、注文履歴、特価リスト、キーワード検索)の組み合わせで作成いただけます。

注文リスト作成 本側のエリアで商品を検索〜選択し、数カ入力の上追加ボタンを押すと右側のご注文リストに追加されます。 ご注文リスト作成後、右下の「ご注文手続き」ボタンを押してください。

**TOKNet®** ● ログアウト ようこそ ○○○○ さま ? TokNetの使い方 (PDF) ▲ ご注文リスト作成 16時までのご注文で翌営業日にお届け! 表⽰内容にお間違えがないか確認の上、 数量⼊⼒〜追加ボタンをクリック 商品のご注文は下記からお進みください。 数量を変更した場合は 商品番号 注文履歴 ○ 数量を更新 特価リスト キーワード クリックしてください から探す から探す から探す から探す 51950 TOKNET タリーズ ブラックコーヒー缶 280mlX24本▼  $\overline{1}$ 箱 削除 リスト内の商品を削除したい場合クリック 51950 TOKNET @2.784円 × 1 = 2.784円 (税別) 追加 タリーズ ブラックコーヒー缶 280mlX24本▼ 箱 @2784 (税別) 数量を変更した場合は ○ 数量を更新 クリックしてください ご注文リスト内の商品数量を変更する場合、数量を修正の上 601840 TOKNET 追加 ○ 数量を更新 ボタンをクリック 箱 サントリーウーロン茶 2LX6本 0602518▼ @1295 (税別) 5 再検索 ご注文金額 2,784円 ご注文手続きへ ご注文リスト内の数量を (→) ご注文手続き ○ 数量を更新 1回のご注文で2,500円 (税別) 以上で送料無料! 変更した場合はクリックしてください

## 注⽂リスト作成 > 商品番号から探す

お手持ちのカタログに記載されている商品番号を入力し「検索」ボタンを押してください。 最⼤12件まで同時に検索を⾏うことができます。

ご注⽂リストに商品が追加されます。

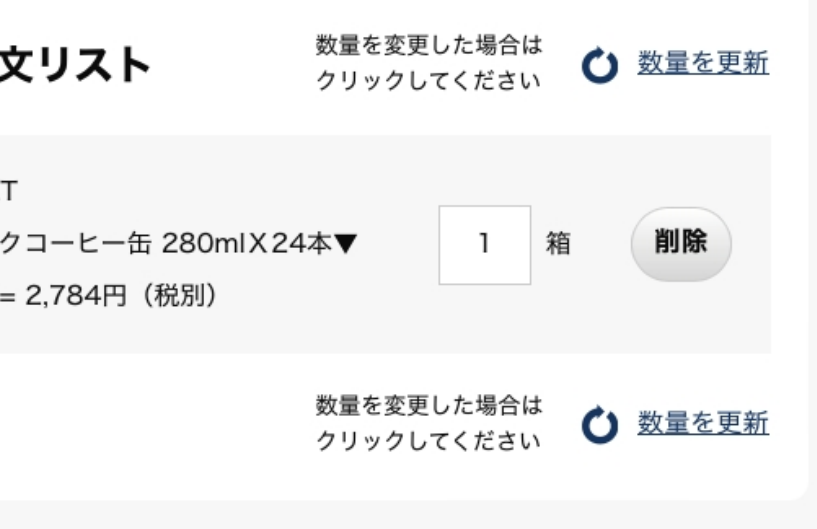

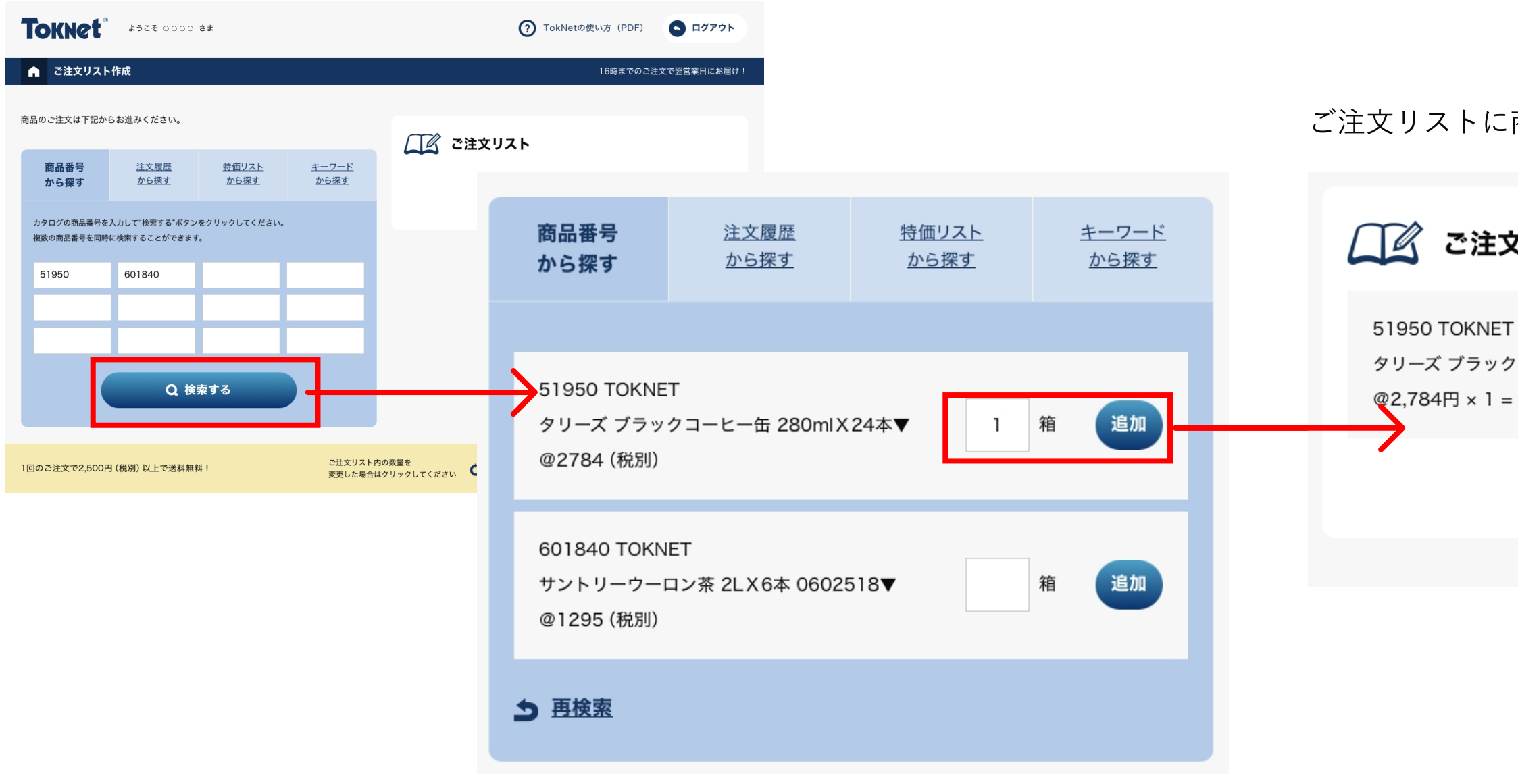

該当商品が表示されましたら、個数を入力し「追加」ボタンを押してください。 該当商品が特価設定されている場合、特価商品. 特 として表示されます。

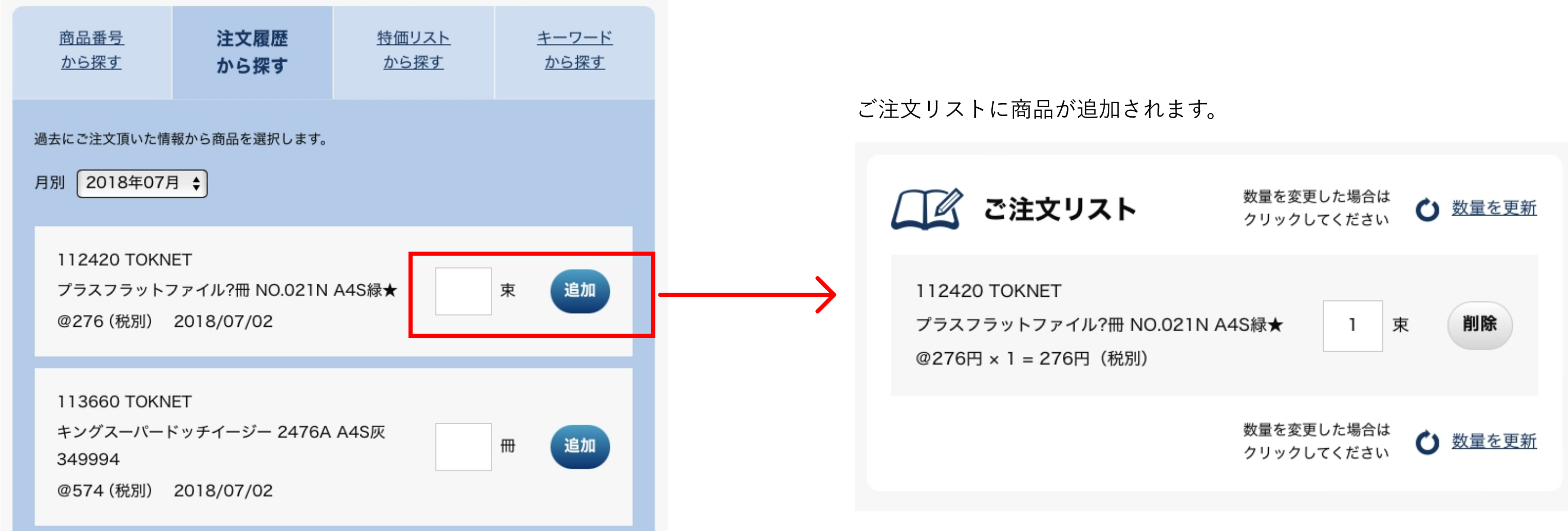

ご注文商品の個数を入力し「追加」ボタンを押してください。 該当商品が特価設定されている場合、特価商品. 特 として表示されます。

## 注文リスト作成 > 注文履歴から探す

過去に購入した商品のリストが表示されます。取寄せ商品の再注文もこちらからしていただけます。 ※注文履歴の反映はご注文翌月の10日頃になります。

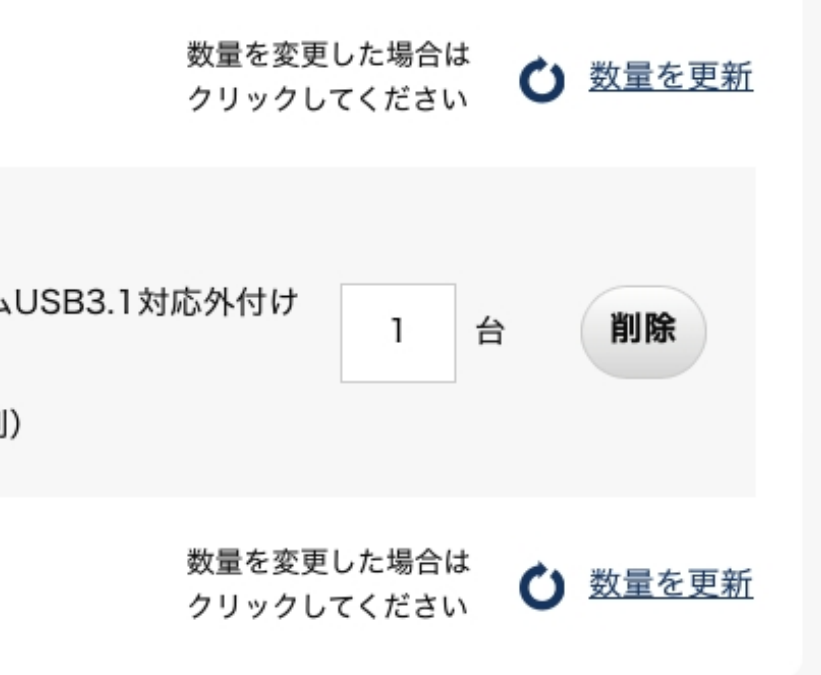

お客様ごとに設定されている特価商品の⼀覧より選択いただけます。

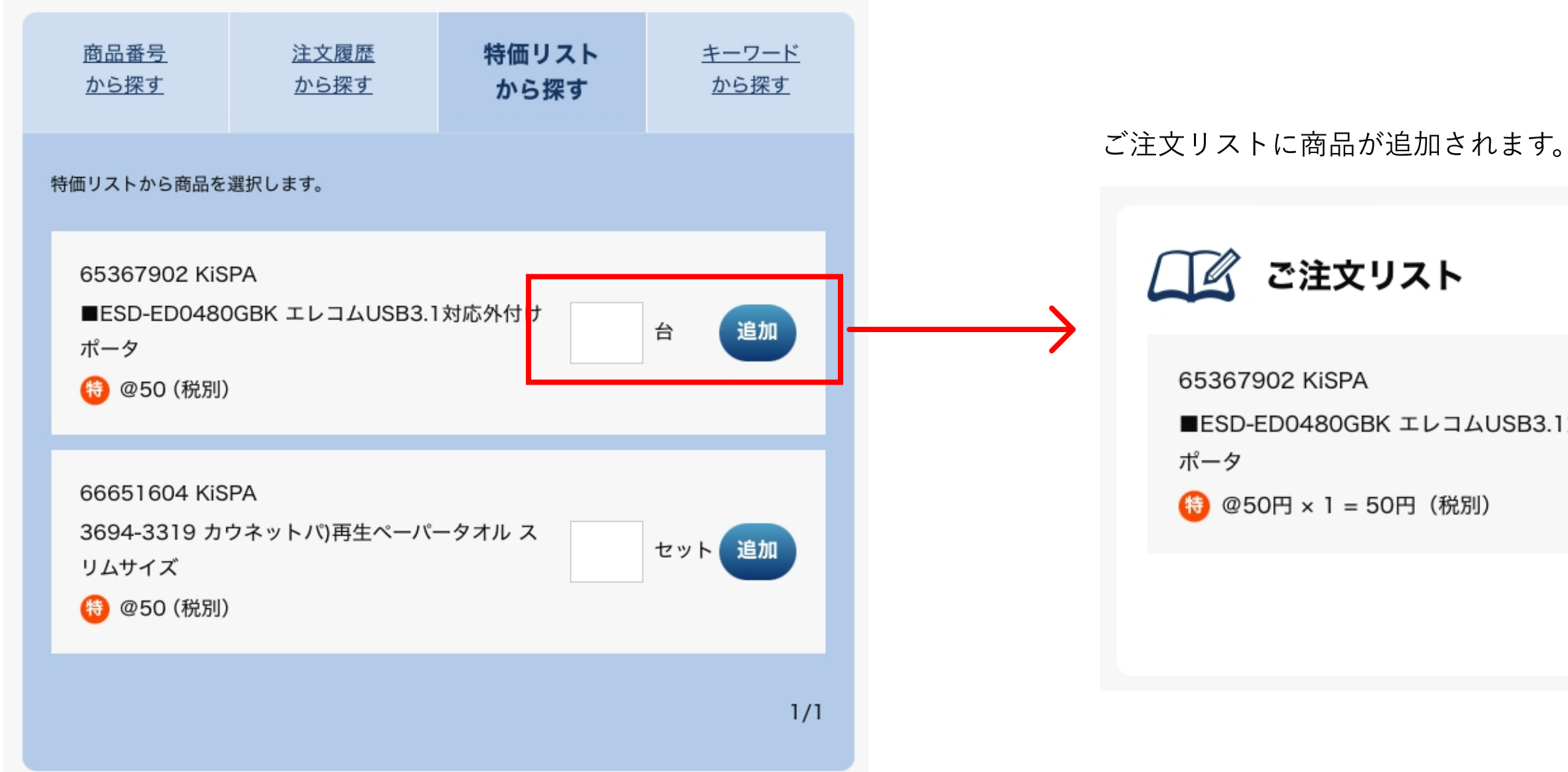

ご注文商品の個数を入力し「追加」ボタンを押してください。

## 注文リスト作成 > 特価リストから探す

キーワードから商品を検索することができます。

ご注⽂リストに商品が追加されます。

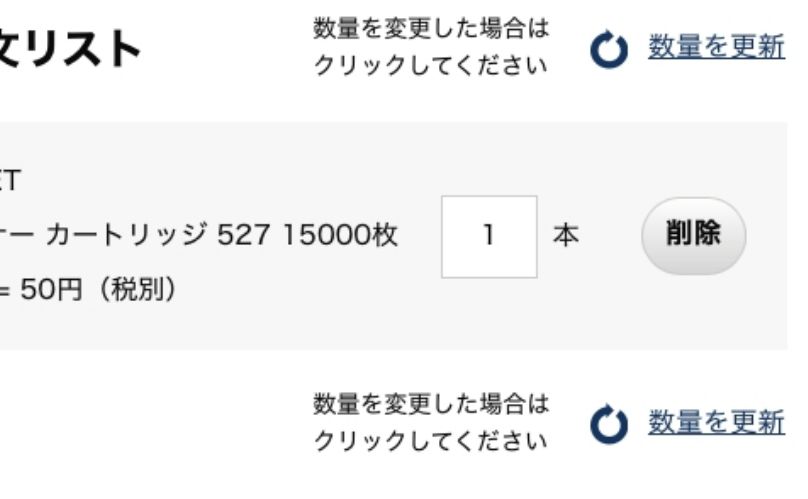

# 注文リスト作成 > キーワードから探す

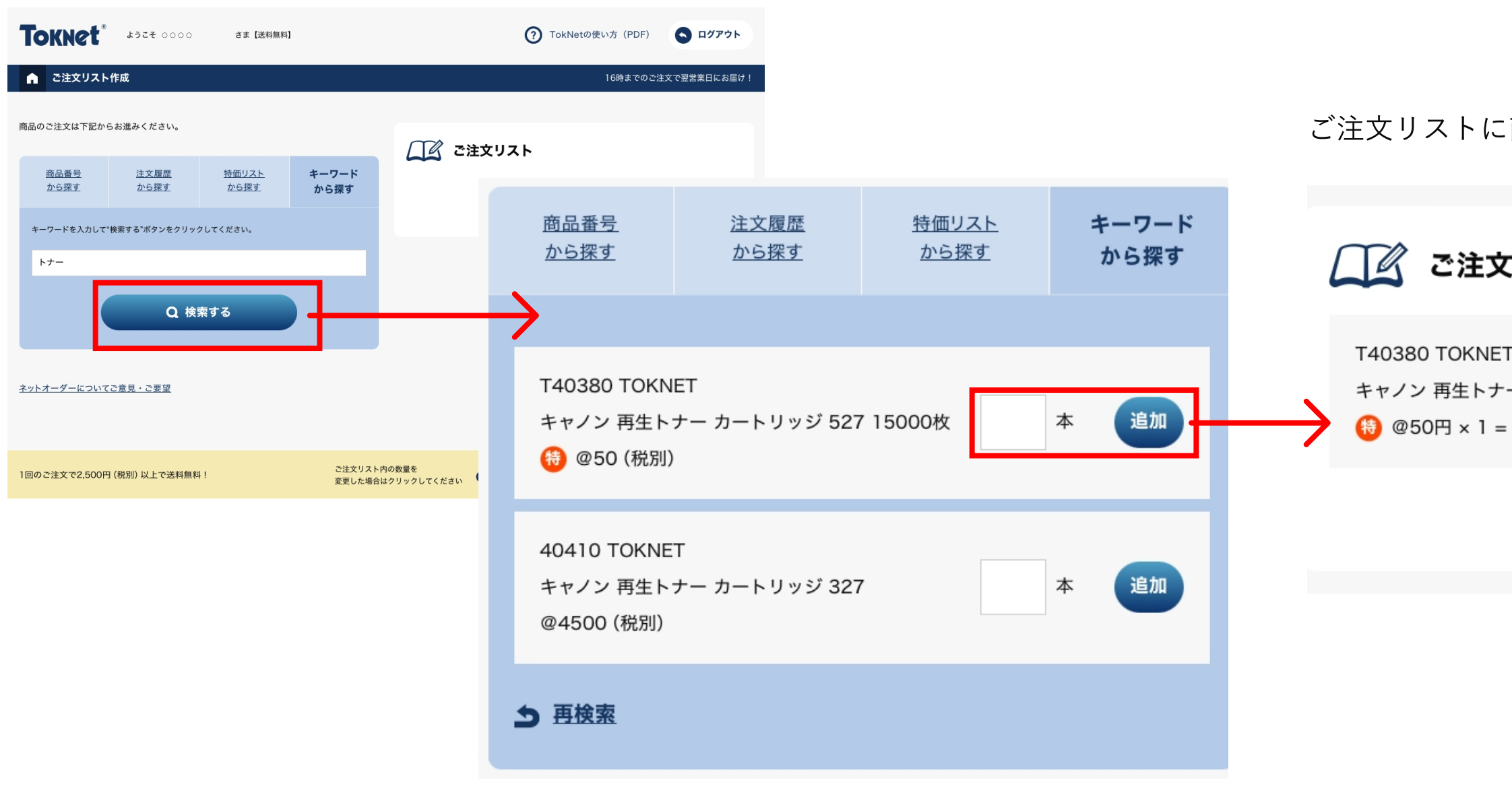

該当商品が表示されましたら、個数を入力し「追加」ボタンを押してください。 該当商品が特価設定されている場合、特価商品. 特 として表示されます。

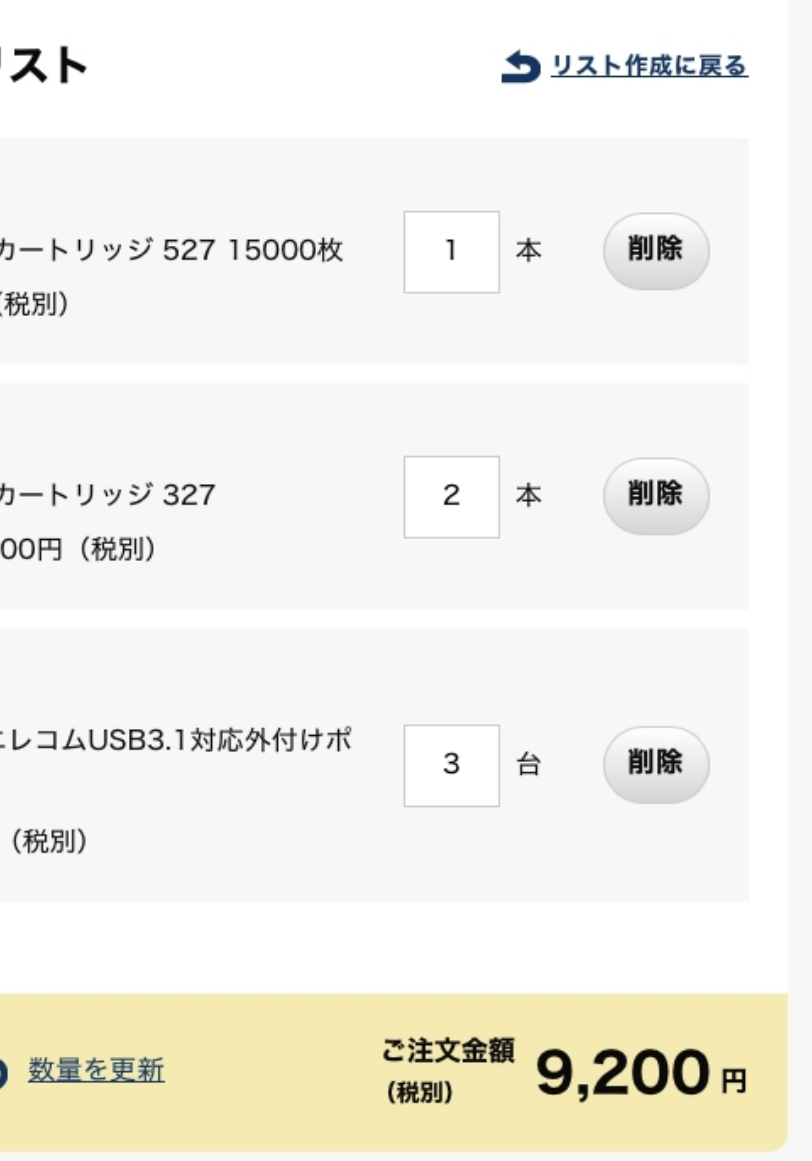

クイックオーダー

カタログ掲載の商品番号と数量を⼊⼒し「ご注⽂⼿続き」ボタンを押してください。 最⼤18件まで同時に注⽂リストに追加することができます。

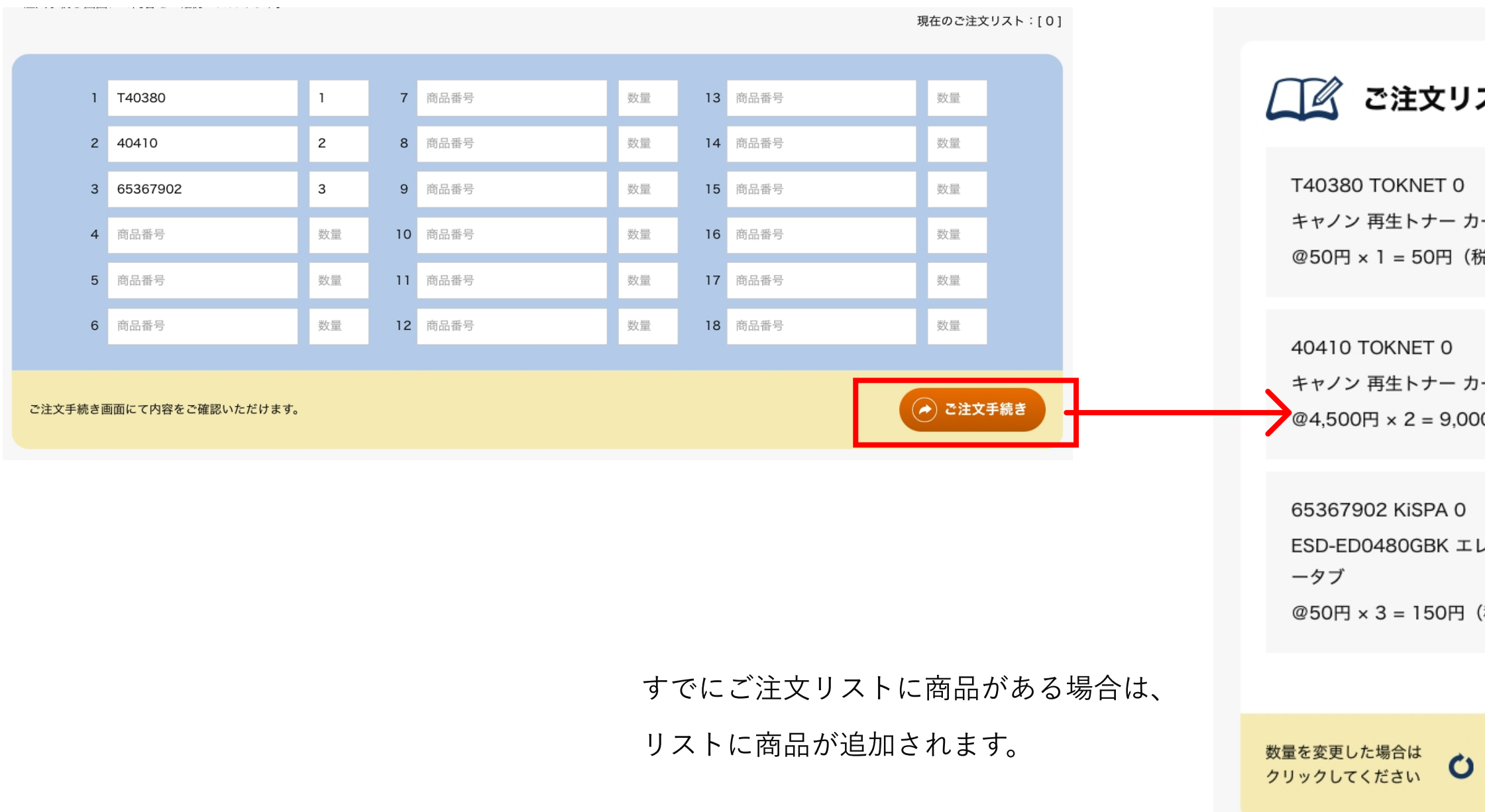

4. ご注文手続き

ご注⽂内容をご確認いただき、間違いがない場合は

お届け方法などを選択の上「ご注文内容確認」ボタンを押してください。

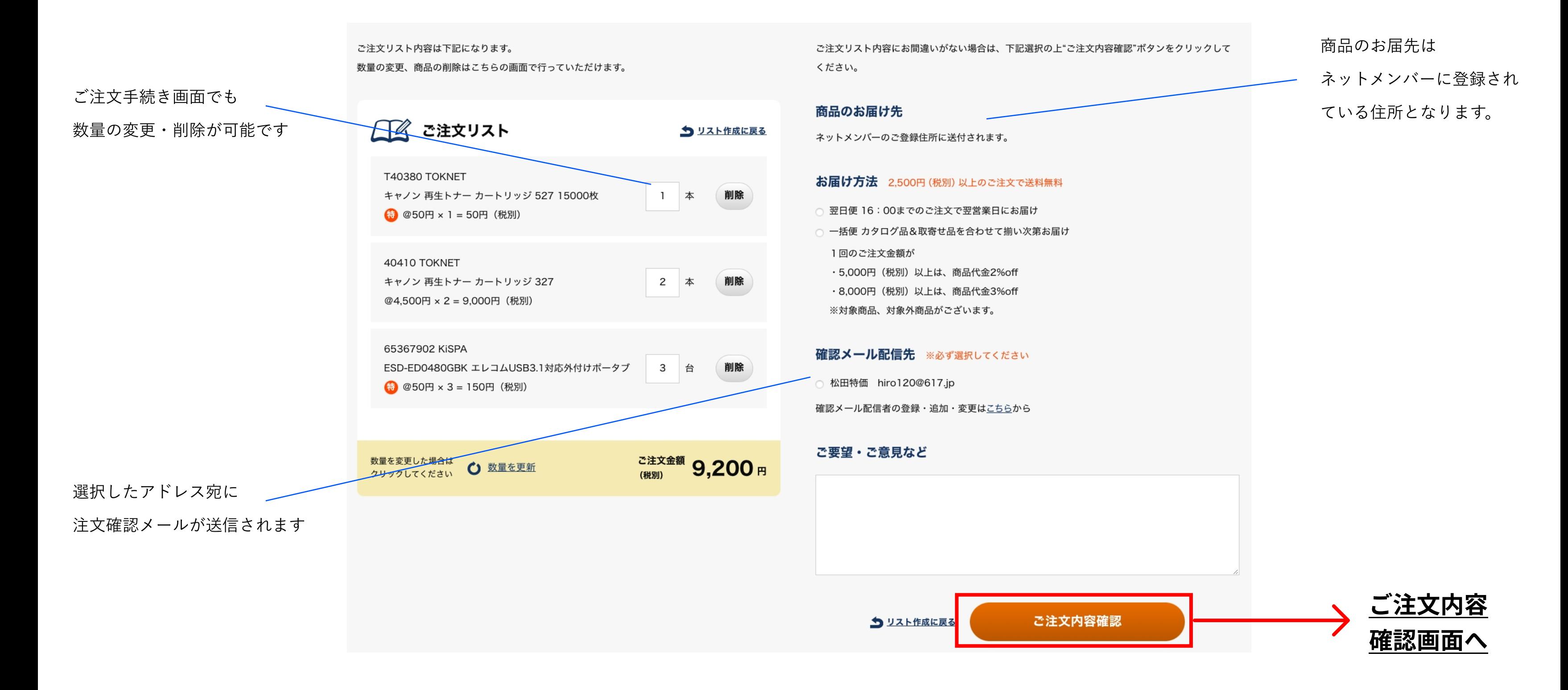

## ご注文を送信しました。

オーダーホームに戻る

### 注文手続き完了

### ご注⽂内容の最終確認画⾯です。

### 「ご注文する」ボタンを押すと、表示された内容で注文となります

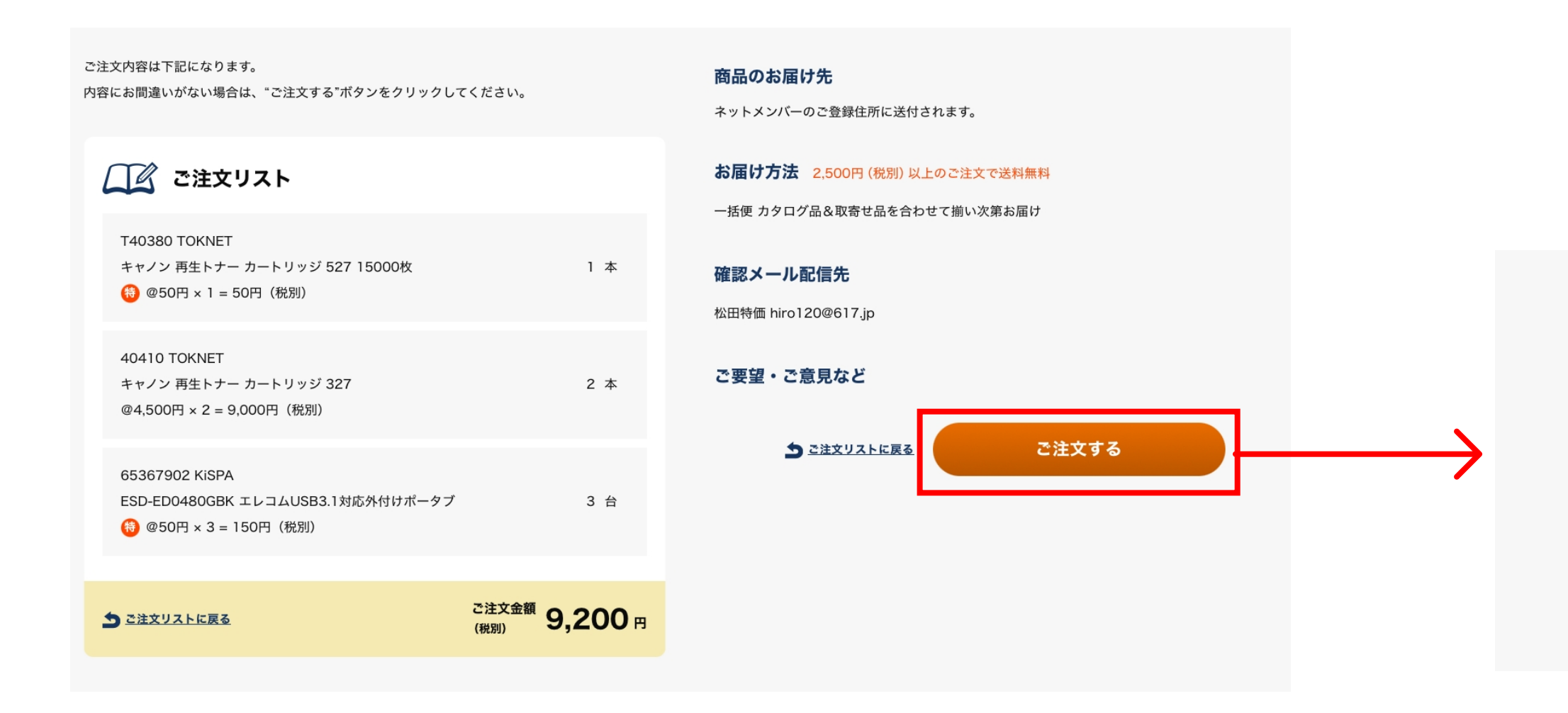

TOKNETでは、ご希望の商品を取り寄せが可能です。

事前お⾒積もりをご希望の場合 「お見積もり」を選択してください

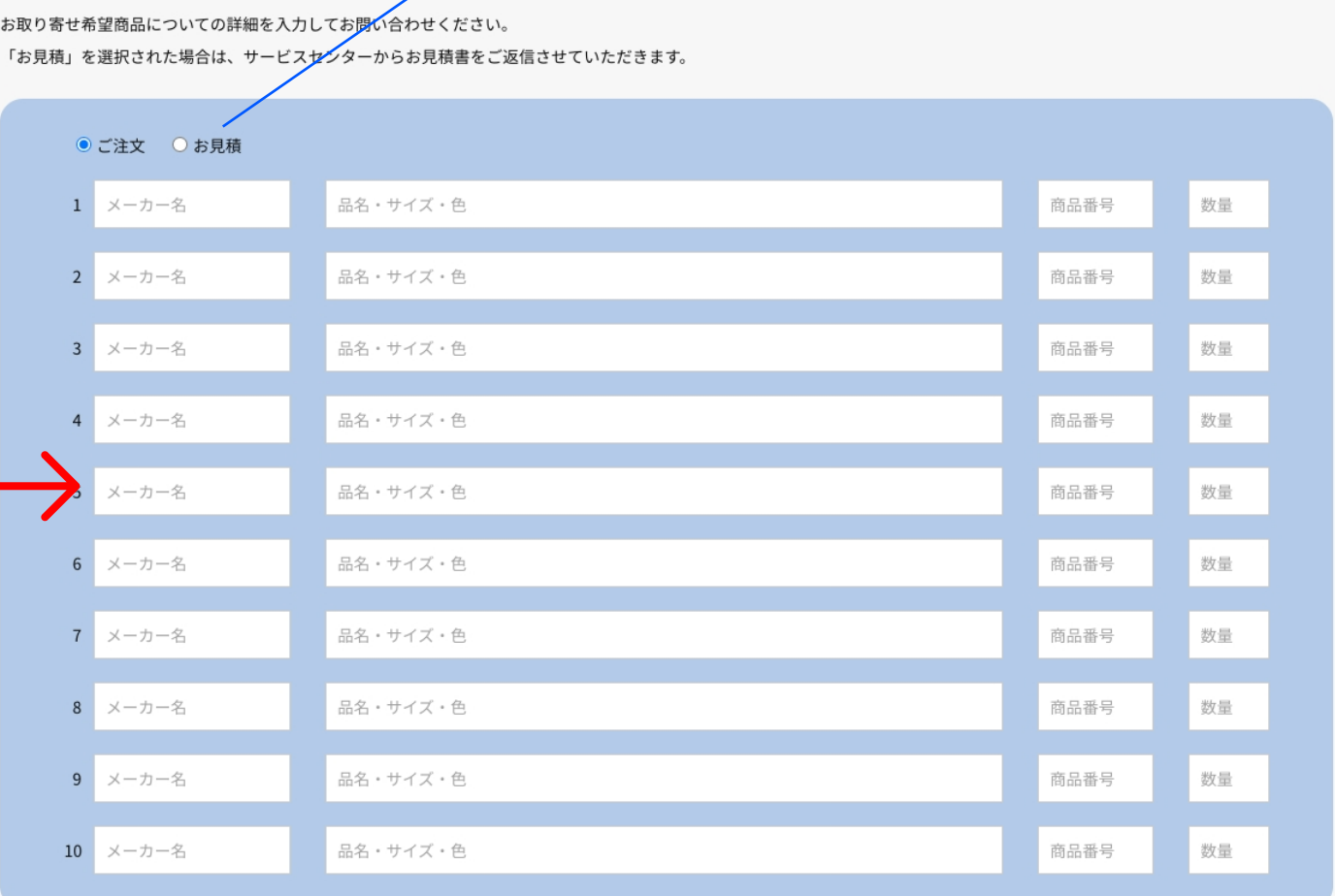

### 確認メール配信先 ※必ず選択してください

○ ロクイチナナ鈴木 terusuzuki@617.jp

確認メール配信者の登録・追加・変更はこちらから

送信内容確認

お取り寄せをご希望の場合は、「商品お取り寄せ」ページよりご依頼ください。

● ご注文 ○ お見積 品名・サイズ・色 1 メーカー名 Toknet<sup>®</sup> 2 メーカー名 品名・サイズ・色 ? TokNetの使い方 (PDF) < ログアウト オーダーホーム 16時までのご注文で翌営業日にお届け! 3 メーカー名 品名・サイズ・色 4 メーカー名 品名・サイズ・色 注文リスト作成  $\odot$ クイックオーダー  $\odot$ 商品お取り寄せ  $\left( \bullet \right)$ 品名・サイズ・色 メーカー名 商品番号などから検索、ご注文履歴、特価 カタログ掲載の商品番号と数量を入力して カタログに掲載されていない商品のご注 リストより、注文リストを作成します。 一括注文いただけます。 文・お見積もりはこちらから。 品名・サイズ・色 6 メーカー名 7 メーカー名 品名・サイズ・色 メールアドレス登録・変更・追加 ご注文メールの設定、送信先を追加登録はこちら。 8 メーカー名 品名・サイズ・色 9 メーカー名 品名・サイズ・色 10 メーカー名 品名・サイズ・色

商品のお届け先

お取り寄せ希望商品についての詳細を入力してお<mark>関い</mark>合わせください。

ネットメンバーのご登録住所に送付されます。

ご要望・ご意見など

注文リストを介さず

直接依頼内容が送信されます